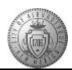

## TM-07.2 CABQ - How to Attach Documents to Your Person Profile

| Step | Action                                                                                                    |
|------|----------------------------------------------------------------------------------------------------|
| 1.   | For quick access to My Current Profile:                                                                                                    |
|      | Click the My Current Profile link.  My Current Profile                                                                                                    |
| 2.   | Instructions for updating Person Profiles are listed at the top of the page.                                                                                                    |
| 3.   | Click the Add/Maintain Attachments link.  Add/Maintain Attachments                                                                                                    |
| 4.   | The first time you access this page you will see there are no attachments listed on your profile.                                                                                                    |
|      | The next few steps walk you through how to add your first attachment.                                                                                                    |
| 5.   | In the blank <b>Description</b> box, type a brief description of the attachment you will be uploading.                                                                                                    |
| 6.   | Click the <b>Add</b> button.                                                                                                    |
| 7.   | Click the <b>Browse</b> button to look for your supporting document.  Browse                                                                                                    |
| 8.   | Browse to locate and choose the document. You will double-click on the document to attach it for upload.                                                                                                    |
| 9.   | After you have chosen the document - Click on the <b>Upload</b> button.                                                                                                    |
| 10.  | If you want to double check to make sure you have uploaded the correct document:                                                                                                    |
|      | Click the <b>View</b> button.                                                                                                    |
| 11.  | After viewing and verifying that you do have the correct document you will close the view window.                                                                                                    |
|      | Click the Close Window [X] on the pop-up window.                                                                                                    |
| 12.  | If you find that you have uploaded the wrong document you can Delete it at this point. Use the <b>Delete</b> button that is located to the right of the View button. Then start the attachment process over again. |

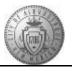

| Step | Action                                                                                                    |
|------|----------------------------------------------------------------------------------------------------|
| 13.  | If you do have the correct document you will continue the <b>Save</b> process.                                                                                |
|      | Click the Save button.  Save                                                                                                    |
| 14.  | Click the Close Tab button [x] located in the tab.                                                                                                    |
| 15.  | To add additional documents in the future: Click the Add/Maintain Attachments link. Add/Maintain Attachments                                                  |
| 16.  | Click the Add a new row [+] button.                                                                                                    |
| 17.  | Enter the Description of the document in the <b>Description</b> field.                                                                                        |
| 18.  | Click the <b>Add</b> button.                                                                                                    |
| 19.  | Click the <b>Browse</b> button to locate your document.  Browse                                                                                               |
| 20.  | Locate your document then double-click on the document to upload.                                                                                             |
| 21.  | Click the <b>Upload</b> button.                                                                                                    |
| 22.  | Click the Save button.                                                                                                    |
| 23.  | Click the Close Window [X] to close the pop-up window.                                                                                                    |
| 24.  | When you are finished with your current updates:  Click the Save button.  Save                                                                                |
| 25.  | Click the <b>Submit</b> button to route your submissions to your manager for approval.  Submit                                                                |
| 26.  | You can see that the document has been routed to your manager for approval. The document will only be added to your profile after receiving manager approval. |
|      | Click the <b>OK</b> button.                                                                                                    |

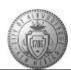

| Step | Action                                                                                                    |
|------|----------------------------------------------------------------------------------------------------|
| 27.  | OPTIONAL: The status of pending documents can be viewed under the <b>Approvals</b> area.                                         |
|      | Click the 1 item(s) pending approval object.  1 item(s) pending approval                                                         |
| 28.  | After viewing the status you can return to your previous page.                                                                   |
|      | Click the Return to Previous Page link.  Return to Previous Page                                                                 |
| 29.  | Click the <b>Home</b> link.                                                                                                    |
| 30.  | You have completed the steps to upload supporting documents.                                                                     |
|      | Your document will be visible on your profile after the manager review and approval step is completed.                           |
| 31.  | Congratulations! You successfully completed the <b>How to Attach Documents to Your Person Profile</b> course.  End of Procedure. |